Schneider Electric Industries

# MODBUS TCP Master Driver

| 1 | System Configuration             |    |
|---|----------------------------------|----|
| 2 | Selection of External Device     | 5  |
| 3 | Example of Communication Setting | 6  |
| 4 | Setup Items                      | 14 |
| 5 | Supported Device                 |    |
| 6 | Device Code and Address Code     |    |
| 7 | Error Messages                   |    |

#### Introduction

This manual describes how to connect the display (GP3000 series) and the External Device (target PLC).

In this manual, the connection procedure will be described by following the below sections:

| 1 | System Configuration<br>This section shows the types of External<br>Devices which can be connected and SIO<br>type.                                                           | "1 System Configuration" (page 3)                |
|---|----------------------------------------------------------------------------------------------------|--------------------------------------------------|
|   |                                                                                                    |                                                  |
| 2 | Selection of External Device<br>Select a model (series) of the External<br>Device to be connected and connection<br>method.                                                   | "2 Selection of External Device" (page 5)        |
|   |                                                                                                    |                                                  |
| 3 | Example of Communication Settings<br>This section shows setting examples for<br>communicating between the display and<br>the External Device.                                 | "3 Example of Communication Setting"<br>(page 6) |
|   |                                                                                                    |                                                  |
| 4 | Setup Items<br>This section describes communication<br>setup items on the display device.<br>Set communication settings of the display<br>with GP-Pro Ex or in off-line mode. | উ "4 Setup Items" (page 14)                      |
|   |                                                                                                    |                                                  |
|   | Operation                                                                                                    |                                                  |

# 1 System Configuration

The system configuration in the case when the External Device of Schneider and the display are connected is shown.

| Series  | CPU                                                                                                    | Link I/F                                                                      | SIO Type                 | Setting Example                |
|---------|----------------------------------------------------------------------------------------------------|-------------------------------------------------------------------------------|--------------------------|--------------------------------|
| Premium | TSX P57 103M<br>TSX P57 153M<br>TSX P57 203M<br>TSX P57 253M<br>TSX P57 303M<br>TSX P57 353M<br>TSX P57 453M | TSX ETY 4102<br>TSX ETY 4103<br>TSX ETY 5102<br>TSX ETY 5103<br>TSX WMY 100 M |                          | Setting Example 1<br>(page 6)  |
|         | TSX P57 2623M<br>TSX P57 2823M<br>TSX P57 3623M<br>TSX P57 4823M                                             |                                                                               | Ethernet<br>(Modbus TCP) | Setting Example 2<br>(page 8)  |
| Quantum | 140 CPU 113 02<br>140 CPU 113 03<br>140 CPU 434 12A<br>140 CPU 534 14A                                       | 140 NOE 771 00<br>140 NOE 771 10<br>140 NWM 100 00                            |                          | Setting Example 3<br>(page 10) |
|         | 140 CPU 651 50<br>140 CPU 651 60                                                                             |                                                                               |                          | Setting Example 4<br>(page 12) |

### Connection Configuration

• 1:1 Connection

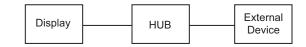

• 1:n Connection

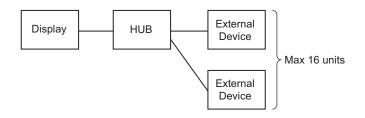

• n:1 Connection (Premium Series)

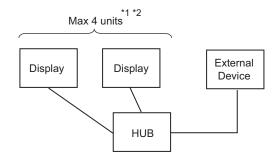

- \*1 You can connect max 1 unit of TSXP571\*\*/TSXP572\*\*, max 3 units of TSXP573\*\*, max 4 units of TSXP574\*\*.
- \*2 Number of connecting units is the unit number when connecting the display only. Number of connecting display will be limited by the number of other External Devices which is connected by Ethernet.
  - n:1 Connection (Quantum Series)

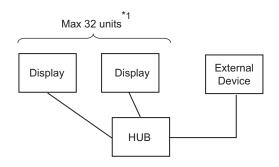

\*1 Number of connecting units is the unit number when connecting the display only. Number of connecting display will be limited by the number of other External Devices which is connected by Ethernet.

# 2 Selection of External Device

Select the External Device to be connected to the display.

| ð | New Proje   | ct File                                           |
|---|-------------|---------------------------------------------------|
| [ | -Device/PL  | C                                                 |
|   | Maker       | Schneider Electric Industries                     |
|   | Driver      | MODBUS TCP Master                                 |
|   | 🗖 Use S     | ystem Area Reter to the manual of this Device/PLD |
| [ | -Connectior | Method                                            |
|   | Port        | Ethernet (TCP)                                    |
|   |             |                                                   |
|   |             | Go to Device/PLC Manual                           |
|   | Back        | Communication Detail Settings New Screen Cancel   |

| Setup Items     | Setup Description                                                                                                    |
|-----------------|----------------------------------------------------------------------------------------------------|
| Maker           | Select the maker of the External Device to be connected. Select "Schneider Electric Industries".                                                                                                    |
| Driver          | Select a model (series) of the External Device to be connected and connection method.<br>Select "MODBUS TCP Master".<br>Check the External Device which can be connected in "MODBUS TCP Master" in system<br>configuration.                                                                                                    |
| Use System Area | <ul> <li>Check this option when you synchronize the system data area of Display and the device (memory) of External Device. When synchronized, you can use the ladder program of External Device to switch the display or display the window on the display.</li> <li>Cf. GP-Pro EX Reference Manual "Appendix 1.4 LS Area (only for direct access method)"</li> <li>This can be also set with GP-Pro EX or in off-line mode of Display.</li> <li>Cf. GP-Pro EX Reference Manual " 6.13.6 Setting Guide of [System Setting Window]■[Main Unit Settings] Settings Guide♦System Area Setting"</li> <li>Cf. GP3000 Series User Manual "4.3.6 System Area Setting"</li> </ul> |
| Port            | Select the display port to be connected to the External Device. Select "Ethernet (TCP)".                                                                                                    |

# 3 Example of Communication Setting

Examples of communication settings of the display and the External Device, recommended by Pro-face, are shown.

When you use the Premium/Quantum Series, use GP-Pro EX and the ladder software to set as below.

### 3.1 Setting Example 1

#### Settings of GP-Pro EX

Communication Settings

To display the setting screen, select [Device/PLC Settings] from [System setting window] in workspace.

| Device/PLC 1                            |                                                       |                                     |
|-----------------------------------------|-------------------------------------------------------|-------------------------------------|
| Summary                                 |                                                       | Change Device/PLC                   |
| Maker Schneider Electric Industries     | Driver MODBUS TCP Master                              | Port Ethernet (TCP)                 |
| Text Data Mode 1 Change                 |                                                       |                                     |
| Communication Settings                  |                                                       |                                     |
| Timeout 3 📑 (sec)                       |                                                       |                                     |
| Retry 0                                 |                                                       |                                     |
| Wait To Send 🛛 📑 (ms)                   | Default                                               |                                     |
| Device-Specific Settings                |                                                       |                                     |
| Allowable No. of Device/PLCs 16 Unit(s) |                                                       |                                     |
| No. Device Name                         | Settings<br>IP Address=192.168.000.001,Port No.=502,U | nit ID=255,Rest of the bits in thi: |

#### Device Setting

To display the setting screen, click 🏢 ([Setting]) of External Device you want to set from [Device-Specific Settings] of [Device/PLC Settings]. When you connect multipleExternal Device, click 📑 from [Device-Specific Settings] of [Device/PLC Settings] to add another External Device.

| [Equipment Configuration] tab                                                                                | [Max Query] tab                             |
|----------------------------------------------------------------------------------------------------|---------------------------------------------|
| 💰 Individual Device Settings 🛛 🗙                                                                             | 💰 Individual Device Settings 🛛 🗙            |
| PLC1                                                                                                    | PLC1                                        |
| Equipment Configuration   Max Query  <br>Equipment Address                                                   | Equipment Configuration Max Query           |
| IP Address 192, 168, 0, 1                                                                                    | Address Function Codes Max Query            |
| Port No. 502                                                                                                 | Coil (0) Read (01H) 1008 🙀 bits             |
| Unit ID 255 🚔                                                                                                | Coil (0) Write (0FH) 800 👘 bits             |
| Bit manipulation (set/reset) to Holding Register                                                             | Discrete Input (1) Read (02H) 1008 📑 bits   |
| Rest of the bits in this word C Clear O Do not clear                                                         | Input Register (3) Read (04H) 63 🐳 words    |
| Note on when selecting "Do not clear" :<br>If the ladder program writes data to Holding Register during the  | Holding Register (4) Read (03H)             |
| read/write process, the resulting data may be incorrect.                                                     | Holding Register (4) Write (10H) 61 👘 words |
| EC61131 Syntax                                                                                               |                                             |
| Address Mode<br>Please reconfirm all of address settings that you are using if you have changed the setting. |                                             |
| Variables                                                                                                    |                                             |
| Double Word word order Low word first(L/H)                                                                   |                                             |
| Default                                                                                                    | Default                                     |
| OK (D) Cancel                                                                                                | OK ( <u>0</u> ) Cancel                      |

#### 1 . 1

#### Notes

- Check with a network administrator about IP address. Do not set the duplicate IP address. •
- Set IP address on the External Device for IP address in Device-specific settings.
- You need to set IP address on the display in the off-line mode of the display.

#### Setting of External Device

Use the ladder software "PL7 PRO" for communication settings.

Execute "Hardware Configuration" from "Configuration" in "Application Browser" of "PL7 PRO" to display the "Configuration" dialog box. Double-click the empty slot to display the "Add Module" dialog box. Select "Communication" in the "Family" field. Then select "Link Unit" display in the "Module" field to display the screen for setting.

| Setup Items              | Setup Description   |
|--------------------------|---------------------|
| IP address configuration | Configured (Fixed)  |
| IP address               | Option              |
| Ethernet configuration   | Ethernet II (Fixed) |

#### Notes

- Check with a network administrator about IP address. Do not set the duplicate IP address.
- ٠ Please refer to the manual of the ladder software for more detail on other setting description.

#### Setting Example 2 3.2

Settings of GP-Pro EX

Communication Settings

To display the setting screen, select [Device/PLC Settings] from [System setting window] in workspace.

| Device/PLC 1                                                                                                    |
|----------------------------------------------------------------------------------------------------|
| Summary Change Device/PLC                                                                                                    |
| Maker Schneider Electric Industries Driver MODBUS TCP Master Port Ethernet (TCP)                                                                                                    |
| Text Data Mode 1 <u>Change</u>                                                                                                    |
| Communication Settings                                                                                                    |
| Timeout 3 📑 (sec)                                                                                                    |
| Retry 0                                                                                                    |
| Wait To Send 0 🚔 (ms) Default                                                                                                    |
| Device-Specific Settings                                                                                                    |
| Allowable No. of Device/PLCs 16 Unit(s)                                                                                                    |
| No. Device Name Settings           No.         Device Name         Settings           1         PLC1         IIP Address=192.168.000.001,Port No.=502,Unit ID=255,Rest of the bits in this |

#### Device Setting

To display the setting screen, click 🏢 ([Setting]) of External Device you want to set from [Device-Specific Settings] of [Device/PLC Settings].

When you connect multipleExternal Device, click 👖 from [Device-Specific Settings] of [Device/PLC Settings] to add another External Device.

[Equipment Configuration] tab

| 💰 Individual Device Setti                                                                   | ngs                                 | × |  |
|---------------------------------------------------------------------------------------------|-------------------------------------|---|--|
| PLC1                                                                                        |                                     |   |  |
| Equipment Configuration Max Q                                                               | uery                                | 1 |  |
| IP Address                                                                                  | 192. 168. 0. 1                      | L |  |
| Port No.                                                                                    | 502 ÷                               | L |  |
| Unit ID                                                                                     | 255 📫                               |   |  |
| Bit manipulation (set/reset) to H                                                           | olding Register                     | ł |  |
| Rest of the bits in this word                                                               | ○ Clear   ● Do not clear            | L |  |
| Note on when selecting "Do<br>If the ladder program writes<br>read/write process, the resul | data to Holding Register during the |   |  |
| EC61131 Syntax                                                                              |                                     |   |  |
| Address Mode                                                                                | 0-based (Default)                   |   |  |
| Please reconfirm all of address<br>have changed the setting.                                | settings that you are using if you  |   |  |
| Variables                                                                                   |                                     |   |  |
| Double Word word order                                                                      | Low word first(L/H)                 |   |  |
|                                                                                             | Default                             | Ī |  |
|                                                                                             | OK ( <u>0)</u> Cancel               |   |  |

#### 💰 Individual Device Settings × PLC1 Equipment Configuration Max Query Address Function Codes Max Query 1008 Coil (0) Read (01H) 🕂 bits Write (OFH) 800 Coil (0) 🕂 bits 1008 Discrete Input (1) Read (02H) 🕂 bits 63 🕂 words Input Register (3) Read (04H) Holding Register (4) Read (03H) 63 🕂 words 61 Holding Register (4) Write (10H) 🕂 words Default OK (<u>O</u>) Cancel

[Max Query] tab

GP-Pro EX Device/PLC Connection Manual 8

#### Notes

- Check with a network administrator about IP address. Do not set the duplicate IP address.
- Set IP address on the External Device for IP address in Device-specific settings.
- You need to set IP address on the display in the off-line mode of the display.

#### Setting of External Device

Use the ladder software "PL7 PRO" for communication settings.

For setting, go to "Configuration" in "Application Browser" of "PL7 PRO", "Hardware Configuration", and "ETY PORT" in this order.

| Setup Items              | Setup Description   |
|--------------------------|---------------------|
| IP address configuration | Configured (Fixed)  |
| IP address               | Option              |
| Ethernet configuration   | Ethernet II (Fixed) |

#### Notes

- Check with a network administrator about IP address. Do not set the duplicate IP address.
- Please refer to the manual of the ladder software for more detail on other setting description.

#### 3.3 Setting Example 3

Settings of GP-Pro EX

Communication Settings

To display the setting screen, select [Device/PLC Settings] from [System setting window] in workspace.

| Device/PLC 1                                                                                                    |
|----------------------------------------------------------------------------------------------------|
| Summary Change Device/PLC                                                                                                    |
| Maker Schneider Electric Industries Driver MODBUS TCP Master Port Ethernet (TCP)                                                                                                    |
| Text Data Mode 1 Change                                                                                                    |
| Communication Settings                                                                                                    |
| Timeout 3 💼 (sec)                                                                                                    |
| Retry 0                                                                                                    |
| Wait To Send 0 🚔 (ms) Default                                                                                                    |
| Device-Specific Settings                                                                                                    |
| Allowable No. of Device/PLCs 16 Unit(s)                                                                                                    |
| No. Device Name Settings           No.         Device Name         Settings           I         PLC1         III Address=192.168.000.001,Port No.=502,Unit ID=255,Rest of the bits in this |

#### Device Setting

To display the setting screen, click I ([Setting]) of External Device you want to set from [Device-Specific Settings] of [Device/PLC Settings].

When you connect multipleExternal Device, click if from [Device-Specific Settings] of [Device/PLC Settings] to add another External Device.

[Equipment Configuration] tab

#### [Max Query] tab

| 🖇 Individual Device Settings 🛛 🗙                                                                                                    | 💣 Individual Device Settings                 |
|----------------------------------------------------------------------------------------------------|----------------------------------------------|
| PLC1                                                                                                    | PLC1                                         |
| Equipment Configuration Max Query                                                                                                    | Equipment Configuration Max Query            |
| IP Address 192. 168. 0. 1                                                                                                    | Address Function Codes Max Query             |
| Port No. 502 🔹                                                                                                    | Coil (0) Read (01H) 2000 🕂 bits              |
| Unit ID 255                                                                                                    | Coil (0) Write (0FH) 800 📑 bits              |
| Bit manipulation (set/reset) to Holding Register                                                                                                    | Discrete Input (1) Read (02H) 2000 📑 bits    |
| Rest of the bits in this word C Clear 💿 Do not clear                                                                                                    | Input Register (3) Read (04H) 125 🐳 words    |
| Note on when selecting "Do not clear":<br>If the ladder program writes data to Holding Register during the<br>read/write process, the resulting data may be incorrect. | Holding Register (4) Read (03H)              |
|                                                                                                    | Holding Register (4) Write (10H) 100 📑 words |
| EC61131 Syntax                                                                                                    |                                              |
| Address Mode O-based (Default)                                                                                                    |                                              |
| Please reconfirm all of address settings that you are using if you have changed the setting.                                                                           |                                              |
| Variables                                                                                                    |                                              |
| Double Word word order Low word first(L/H)                                                                                                    |                                              |
| Default                                                                                                    | Default                                      |
| OK ( <u>0</u> ) Cancel                                                                                                    | OK ( <u>0</u> ) Cancel                       |

#### Notes

- Check with a network administrator about IP address. Do not set the duplicate IP address.
- Set IP address on the External Device for IP address in Device-specific settings.
- You need to set IP address on the display in the off-line mode of the display.

#### Setting of External Device

Use the ladder software "Concept" for communication settings.

After selecting PLC for the Quantum Series in "PLC Selection" of "Concept", select "Select Extensions" from "Config Extension". Set the number of Link Unit connected to "TCP/IP Ethernet" in the "Select Extensions" dialog box displayed next. Then, select "Ethernet /I/O Scanner" in "Config Extensions" and perform setting in the "Ethernet /I/O Scanner" dialog box.

| Setup Items            | Setup Description          |  |
|------------------------|----------------------------|--|
| Ethernet configuration | Specify IP Address (Fixed) |  |
| Internet Address       | Option                     |  |
| Frame Type             | Ethernet II (Fixed)        |  |

#### Notes

- Check with a network administrator about IP address. Do not set the duplicate IP address.
- Please refer to the manual of the ladder software for more detail on other setting description.

#### 3.4 Setting Example 4

Settings of GP-Pro EX

Communication Settings

To display the setting screen, select [Device/PLC Settings] from [System setting window] in workspace.

| Device/PLC 1                            |                                                         |                                    |
|-----------------------------------------|---------------------------------------------------------|------------------------------------|
| Summary                                 |                                                         | Change Device/PLC                  |
| Maker Schneider Electric Industries     | Driver MODBUS TCP Master                                | Port Ethernet (TCP)                |
| Text Data Mode 1 Change                 |                                                         |                                    |
| Communication Settings                  |                                                         |                                    |
| Timeout 3 📑 (sec)                       |                                                         |                                    |
| Retry 0 🛟                               |                                                         |                                    |
| Wait To Send 🛛 🕂 (ms)                   | Default                                                 |                                    |
| Device-Specific Settings                |                                                         |                                    |
| Allowable No. of Device/PLCs 16 Unit(s) |                                                         |                                    |
| No. Device Name                         | Settings<br>IIIP Address=192.168.000.001,Port No.=502,U | nit ID=255,Rest of the bits in thi |

Device Setting

To display the setting screen, click I ([Setting]) of External Device you want to set from [Device-Specific Settings] of [Device/PLC Settings].

When you connect multipleExternal Device, click if from [Device-Specific Settings] of [Device/PLC Settings] to add another External Device.

[Equipment Configuration] tab

#### [Max Query] tab

| 💰 Individual Device Settings 🛛 🗙                                                                                                    | 💰 Individual Device Settings 🛛 🗙             |
|----------------------------------------------------------------------------------------------------|----------------------------------------------|
| PLC1                                                                                                    | PLC1                                         |
| Equipment Configuration   Max Query                                                                                                    | Equipment Configuration Max Query            |
| Equipment Address IP Address 192 168 0. 1                                                                                                    | Address Function Codes Max Query             |
| Port No. 502                                                                                                    | Coil (0) Read (01H) 2000 📩 bits              |
| Unit ID 255 🚊                                                                                                    | Coil (0) Write (0FH) 800 💼 bits              |
| Bit manipulation (set/reset) to Holding Register                                                                                                    | Discrete Input (1) Read (02H) 2000 📑 bits    |
| Rest of the bits in this word C Clear 📀 Do not clear                                                                                                    | Input Register (3) Read (04H) 125 🚔 words    |
| Note on when selecting "Do not clear":<br>If the ladder program writes data to Holding Register during the<br>read/write process, the resulting data may be incorrect. | Holding Register (4) Read (03H) 125 🐳 words  |
| IEC61131 Syntax                                                                                                    | Holding Register (4) Write (10H) 100 🙀 words |
| Address Mode O-based (Default)                                                                                                    |                                              |
| Please reconfirm all of address settings that you are using if you have changed the setting.                                                                           |                                              |
| Variables Double Word word order Low word first(L/H)                                                                                                    |                                              |
| Default                                                                                                    | Default                                      |
| OK ( <u>D</u> ) Cancel                                                                                                    | OK ( <u>D</u> ) Cancel                       |

#### Notes

- Check with a network administrator about IP address. Do not set the duplicate IP address.
- Set IP address on the External Device for IP address in Device-specific settings.
- You need to set IP address on the display in the off-line mode of the display.

#### Setting of External Device

Use the ladder software "Unity Pro XL" for communication settings.

Startup "Unity Pro XL". Select "New Project" and specify CPU (Quantum Series, 140 CPU 651 \*0). Go to

"Communication" in "Project Browser", and right-click on "Network" to select "New Network-...". Then the "Add Network" window is displayed.

Set "List of available Networks" in the "Add Network" window to "Ethernet". Put the optional name in "Change Name" and press OK.

Check that the name you put in "Change Name" is displayed under "Network", "Communication" of "Project Browser". Double-click the displayed name to display the "(Your optional name) window" for setting.

| Setup Items              | Setup Description   |
|--------------------------|---------------------|
| IP address configuration | Configured (Fixed)  |
| IP address               | Option              |
| Ethernet configuration   | Ethernet II (Fixed) |

Notes

- Check with a network administrator about IP address. Do not set the duplicate IP address.
- Please refer to the manual of the ladder software for more detail on other setting description.

## 4 Setup Items

Set communication settings of the display with GP-Pro Ex or in off-line mode of the display.

The setting of each parameter must be identical to that of External Device.

<sup>(C)</sup> "3 Example of Communication Setting" (page 6)

IMPORTANT • You need to set IP address on the display in the off-line mode of the display. Cf. GP3000 Series User Manual "4.3.7 Ethernet Settings"

#### 4.1 Setup Items in GP-Pro EX

#### Communication Settings

To display the setting screen, select [Device/PLC Settings] from [System setting window] in workspace.

| Device/PLC1                               |                                           |                                     |
|-------------------------------------------|-------------------------------------------|-------------------------------------|
| Summary                                   |                                           | Change Device/PLC                   |
| Maker Schneider Electric Industries       | Driver MODBUS TCP Master                  | Port Ethernet (TCP)                 |
| Text Data Mode 1 <u>Change</u>            |                                           |                                     |
| Communication Settings                    |                                           |                                     |
| Timeout 3 📑 (sec)                         |                                           |                                     |
| Retry 0                                   |                                           |                                     |
| Wait To Send 🛛 📑 (ms)                     | Default                                   |                                     |
| Device-Specific Settings                  |                                           |                                     |
| Allowable No. of Device/PLCs 16 Unit(s) 📷 |                                           |                                     |
| No. Device Name                           | Settings                                  |                                     |
| 👗 1  PLC1 🛛                               | IP Address=192.168.000.001,Port No.=502,U | nit ID=255,Rest of the bits in thi: |

| Setup Items                                                                                                    | Setup Description                                                                                                    |  |
|----------------------------------------------------------------------------------------------------|----------------------------------------------------------------------------------------------------|--|
| Timeout                                                                                                    | Use an integer from 1 to 127 to enter the time (s) for which the display waits for the response from the External Device.                       |  |
| Retry                                                                                                    | Retry In case of no response from the External Device, use an integer from 0 to 255 to enter ho many times the display retransmits the command. |  |
| Wait To SendUse an integer from 0 to 255 to enter standby time (ms) for the display from receivin<br>packets to transmitting next commands. |                                                                                                    |  |

#### Device Setting

To display the setting screen, click I ([Setting]) of External Device you want to set from [Device-Specific Settings] of [Device/PLC Settings].

When you connect multipleExternal Device, click if from [Device-Specific Settings] of [Device/PLC Settings] to add another External Device.

| [Equipment C | Configuration] | tab |
|--------------|----------------|-----|
|--------------|----------------|-----|

| Individual Device Setti                                      | ngs                                | × |
|--------------------------------------------------------------|------------------------------------|---|
| PLC1                                                         |                                    |   |
| Equipment Configuration Max Q                                | uery                               |   |
| Equipment Address                                            |                                    |   |
| IP Address                                                   | 192. 168. 0. 1                     |   |
| Port No.                                                     | 502 📫                              |   |
| Unit ID                                                      | 255                                |   |
| Bit manipulation (set/reset) to H                            | olding Register                    |   |
| Rest of the bits in this word                                | 🔿 Clear 💿 Do not clear             |   |
| read/write process, the resul                                | lting data may be incorrect.       |   |
| Address Mode                                                 | 0-based (Default) 💌                |   |
| Please reconfirm all of address<br>have changed the setting. | settings that you are using if you |   |
| -Variables                                                   |                                    |   |
| Double Word word order                                       | Low word first(L/H)                |   |
|                                                              | Default                            |   |
|                                                              | OK ( <u>O</u> ) Cancel             |   |

|                               | Setup Items                                   | Setup Description                                                                                                    |  |
|-------------------------------|-----------------------------------------------|----------------------------------------------------------------------------------------------------|--|
| IP A                          | ddress                                        | <ul> <li>Set IP address of the External Device.</li> <li>NOTE</li> <li>Check with a network administrator about IP address. Do not set the duplicate IP address.</li> </ul> |  |
| Port                          | No.                                           | Use an integer from 1 to 65535 to enter the port No. of the External Device.                                                                                                |  |
| Unit ID                       |                                               | Use an integer from 1 to 247 (or 255) to enter the unit ID of the External Device.                                                                                          |  |
|                               | nanipulation (set /<br>t) to Holding Resister | From "Clear" or "Do not clear", select treatment of the rest of the bits in the same word                                                                                   |  |
| Rest of the bits in this word |                                               | when the bit manipulation to Holding Register is performed.                                                                                                    |  |
| LIEU61131 SVNTax              |                                               | Check this item when you use the IEC61131 grammar for variables. In case that you check on, select Address Mode, [0-based] or [1-based].                                    |  |
| Double Word word order        |                                               | Select the order of checking double word data from "Low word first" or "High word first".                                                                                   |  |

[Max Query] tab

| 💰 Individual Devic     | e Settings     |                       | ) |
|------------------------|----------------|-----------------------|---|
| PLC1                   |                |                       |   |
| Equipment Configuratio | n MaxQuery     |                       |   |
| Address                | Function Codes | Max Query             |   |
| Coil (0)               | Read (01H)     | 2000 🕂 bits           |   |
| Coil (0)               | Write (0FH)    | 800 📑 bits            |   |
| Discrete Input (1)     | Read (02H)     | 2000 📑 bits           |   |
| Input Register (3)     | Read (04H)     | 125 📑 words           |   |
| Holding Register (4)   | Read (03H)     | 125 🔹 words           |   |
| Holding Register (4)   | Write (10H)    | 100 🕂 words           |   |
|                        |                |                       |   |
|                        |                |                       |   |
|                        |                |                       |   |
|                        |                |                       |   |
|                        |                |                       |   |
|                        |                | Default               |   |
|                        | 0              | IK ( <u>D)</u> Cancel |   |

|                  | Setup Items | Setup Description                                                                     |  |
|------------------|-------------|---------------------------------------------------------------------------------------|--|
| Coil             |             | Set the number of max data for device [coil] which can be read for one communication, |  |
|                  | Read        | using 16 to 2000 bits.                                                                |  |
| Coil             |             | Set the number of max data for device [coil] which can be written for one             |  |
|                  | Write       | communication, using 1 to 800 bits.                                                   |  |
| Discrete Input   |             | Set the number of max data for device [discrete input] which can be read for one      |  |
|                  | Read        | communication, using 16 to 2000 bits.                                                 |  |
| Input            | t Register  | Set the number of max data for device [input register] which can be read for one      |  |
|                  | Read        | communication, using 1 to 125 words.                                                  |  |
| Holding Register |             | Set the number of max data for device [holding register] which can be read for one    |  |
|                  | Read        | communication, using 1 to 125 words.                                                  |  |
| Holding Register |             | Set the number of max data for device [holding register] which can be written for one |  |
|                  | Write       | communication, using 1 to 100 words.                                                  |  |

#### 4.2 Setup Items in Off-Line Mode

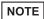

• Please refer to GP3000 Series User Manual for more information on how to enter off-line mode or about operation.

Cf. GP3000 Series User Manual "Chapter 4 Settings"

#### Communication Settings

To display the setting screen, touch [Device/PLC Settings] from [Peripheral Settings] in off-line mode. Touch the External Device you want to set from the displayed list.

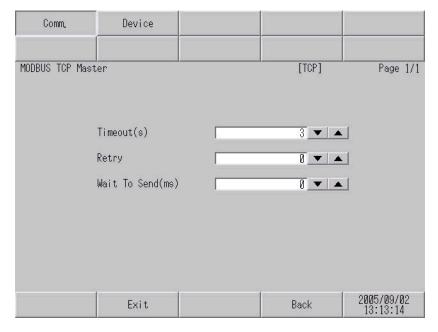

| Setup Items                                                                                                    | Setup Description                                                                                                    |  |  |  |
|----------------------------------------------------------------------------------------------------|----------------------------------------------------------------------------------------------------|--|--|--|
| Timeout                                                                                                    | Use an integer from 1 to 127 to enter the time (s) for which the display waits for the response from the External Device.                |  |  |  |
| Retry                                                                                                    | In case of no response from the External Device, use an integer from 0 to 255 to enter h many times the display retransmits the command. |  |  |  |
| Wait To SendUse an integer from 0 to 255 to enter standby time (ms) for the display from rece<br>packets to transmitting next commands. |                                                                                                    |  |  |  |

#### Device Setting

To display the setting screen, touch [Device/PLC Settings] from [Peripheral Settings]. Touch the External Device you want to set from the displayed list, and touch [Device].

| Comm.           | Device                                                                                                    |                                            |                                                                                              |                        |
|-----------------|----------------------------------------------------------------------------------------------------|--------------------------------------------|----------------------------------------------------------------------------------------------|------------------------|
|                 |                                                                                                    |                                            |                                                                                              |                        |
| MODBUS TCP Mast | er                                                                                                    |                                            | [TCP]                                                                                        | Page 1/1               |
| Devic           | e/PLC Name PL                                                                                                    | 01                                         |                                                                                              | <b>.</b>               |
| Ма              | IP Address<br>Port No.<br>Unit ID<br>Bit manipulation<br>IEC61131 Syntax<br>Double Word word<br>X Query<br>Read Coil<br>Write Coil<br>Read Discrete In<br>Read Input Regis<br>Read Holding Reg<br>Write Holding Reg | OFF<br>order Low wo<br>put<br>ter<br>ister | 0 0 0<br>502 ▼<br>255 ▼<br>ord first<br>2000 ▼<br>800 ▼<br>2000 ▼<br>125 ▼<br>125 ▼<br>100 ▼ | re not cleared         |
|                 | Exit                                                                                                    |                                            | Back                                                                                         | 2021/01/31<br>07:04:26 |

| Setup Items            | Setup Description                                                                                                    |  |  |  |
|------------------------|----------------------------------------------------------------------------------------------------|--|--|--|
| Device/PLC Name        | Select the External Device for device setting. Device name is a title of External Device set with GP-Pro EX.(Initial value [PLC1])                                                                                                    |  |  |  |
| IP Address             | <ul> <li>Set IP address of the External Device.</li> <li><b>NOTE</b></li> <li>Check with a network administrator about IP address. Do not set the duplicate IP address.</li> </ul>                                                                |  |  |  |
| Port No.               | Use an integer from 1 to 65535 to enter the port No. of the External Device.                                                                                                    |  |  |  |
| Unit ID                | Use an integer from 1 to 247 (or 255) to enter the unit ID of the External Device.                                                                                                    |  |  |  |
| Bit manipulation to HR | From "Rest of bits in word are cleared" or "Rest of bits in word are not cleared", select treatment of the rest of the bits in the same word when the bit manipulation to Holding Register is performed. (Not available to set in off-line mode.) |  |  |  |
| IEC61131 Syntax        | Displays the usage status of the currently set IEC61131 syntax in ON/OFF. (Not available in off-line mode.)                                                                                                    |  |  |  |
| Double Word word order | Displays the currently set order of storing double word data from "Low word first" or "High word first". (Not available to set in off-line mode.)                                                                                                 |  |  |  |
| Read Coil              | Set the number of max data for device [coil] which can be read for one communication, using 16 to 2000 bits.                                                                                                    |  |  |  |
| Write Coil             | Set the number of max data for device [coil] which can be written for one communication, using 1 to 800 bits.                                                                                                    |  |  |  |
| Read Discrete Input    | Set the number of max data for device [discrete input] which can be read for one communication, using 16 to 2000 bits.                                                                                                    |  |  |  |

continued to next page

| Setup Items                                                                                                    | Setup Description                                                                                                    |  |  |  |
|----------------------------------------------------------------------------------------------------|----------------------------------------------------------------------------------------------------|--|--|--|
| Read Input Register                                                                                                    | Set the number of max data for device [input register] which can be read for one communication, using 1 to 125 words.      |  |  |  |
| Read Holding Register Set the number of max data for device [holding register] which can be read for one communication, using 1 to 125 words. |                                                                                                    |  |  |  |
| Write Holding Register                                                                                                    | Set the number of max data for device [holding register] which can be written for one communication, using 1 to 100 words. |  |  |  |

# 5 Supported Device

Range of supported device address is shown in the table below. Please note that the actually supported range of the devices varies depending on the External Device to be used. Please check the actual range in the manual of your External Device.

This address can be specified as system data area.

| Device           | Bit Address                            | Word Address    | 32<br>bits  | Notes                       |
|------------------|----------------------------------------|-----------------|-------------|-----------------------------|
| Coil             | 000001 - 065536                        | 000001 - 065521 |             | (+1B+ 1)                    |
| Discrete Input   | 100001 - 165536                        | 100001 - 165521 |             | (+1B+<br>*2                 |
| Input Register   |                                        | 300001 - 365536 | or<br>[H/L] | <b>B</b> it <b>15</b><br>*2 |
| Holding Register | 400001,00 -<br>465536,15 <sup>*3</sup> | 400001 - 465536 | *1          | <sub>в і т</sub> 15)        |

\*1 You can set the data storing order in word unit of 32-bit data in the Device Setting dialog box.

\*2 Write disable

\*3 An access method at the time of Bit Set varies depending on the [Rest of the bits in this word] setting of [Device Setting].

- Clear..... B i t 15

- Do not clear .... 400001,00 - 465536,15

### Supported Function Code

Below is the list of Supported Function Code.

| Function Code (Hex)                                                                | Description                                                                               |  |  |  |
|------------------------------------------------------------------------------------|-------------------------------------------------------------------------------------------|--|--|--|
| FC01 (0x01)                                                                        | Reads the ON/OFF status of coils (0X references) in the slave.                            |  |  |  |
| FC02 (0x02)                                                                        | Reads the ON/OFF status of discrete inputs (1X references) in the slave.                  |  |  |  |
| FC03 (0x03)                                                                        | Reads the binary content of holding registers (4X references) in the slave.               |  |  |  |
| FC04 (0x04)                                                                        | Reads the binary content of input registers (3X references) in the slave.                 |  |  |  |
| FC05 (0x05)         Forces a single coil (0X reference) to either ON or OFF        |                                                                                           |  |  |  |
| FC06 (0x06)         Presets a value into a single holding register (4X reference). |                                                                                           |  |  |  |
| FC15 (0x0F)                                                                        | Forces each coil (0X references) in a sequence of coils to either ON or OFF.              |  |  |  |
| FC16 (0x10)                                                                        | Presets values into a sequence of holding registers (4X references).                      |  |  |  |
| NOTE • FC15                                                                        | / FC16 will be used for writing. In case if the connected controller do not support these |  |  |  |

• FC15 / FC16 will be used for writing. In case if the connected controller do not support these function codes, then FC05 / FC06 will be used.

#### ■ IEC61131 address syntax

The following table gives the equivalences between the Modbus syntax and the IEC61131 syntax.

|                                   | Modbus address syntax |                             | IEC61131syntax   |             |                              |                  |                             |                  |
|-----------------------------------|-----------------------|-----------------------------|------------------|-------------|------------------------------|------------------|-----------------------------|------------------|
| Device                            |                       |                             |                  | 0-based     |                              | 1-based          |                             |                  |
|                                   | Format                | Range                       | First<br>element | Format      | Range                        | First<br>element | Range                       | First<br>element |
| Coil                              | 000001+i              | i=0 to<br>65535             | 000001           | %Mi         | i=0 to<br>65535              | %M00000          | i=1 to<br>65536             | %M00001          |
| Discrete<br>Input                 | 100001+i              | i=0 to<br>65535             | 100001           | -           | -                            | -                | -                           | -                |
| Input register<br>(word)          | 300001+i              | i=0 to<br>65535             | 300001           | -           | -                            | -                | -                           | -                |
| Input register<br>(word bit)      | 300001+i,j            | i=0 to<br>65535<br>j=0 to15 | 300001,00        | -           | -                            | -                | -                           | -                |
| Holding<br>register<br>(word)     | 400001+i              | i=0 to<br>65535             | 400001           | %MWi        | i=0 to<br>65535              | %MW00000         | i=1 to<br>65536             | %MW00001         |
| Holding<br>register<br>(word bit) | 400001+i,j            | i=0 to<br>65535<br>j=0 to15 | 400001,00        | %MWi:<br>Xj | i=0 to<br>65535<br>j=0 to 15 | %MW00000:<br>X00 | i=1 to<br>65535<br>j=0 to15 | %MW00001<br>:X00 |

NOTE

• The two areas 100000 and 300000 are not accessible with the IEC syntax.

• Once you change the project which you have setup Discrete Input Register to IEC 61131 Syntax, the address will be undefined.

NOTE

• Please refer to the GP-Pro EX Reference Manual for system data area.

Cf. GP-Pro EX Reference Manual "Appendix 1.4 LS Area (only for direct access method)"

• Please refer to the precautions on manual notation for icons in the table.

"Manual Symbols and Terminology"

# 6 Device Code and Address Code

Use device code and address code when you select "Device Type & Address" for the address type in data displays.

| Device           | Device Name | Device Code<br>(HEX) | Address Code                                   |
|------------------|-------------|----------------------|------------------------------------------------|
| Coil             | 0           | 0080                 | Value of (word address -1) divided by 16       |
| Discrete Input   | 1           | 0081                 | Value of (word address -1) divided<br>by 16    |
| Input Register   | 3           | 0001                 | Value of word address from which 1 is deducted |
| Holding Register | 4           | 0000                 | Value of word address from which 1 is deducted |

# 7 Error Messages

Error messages are displayed on the screen of Display as follows: "No. : Device Name: Error Message (Error Occurrence Area)". Each description is shown below.

| Item                  | Description                                                                                                    |  |  |  |
|-----------------------|----------------------------------------------------------------------------------------------------|--|--|--|
| No.                   | Error No.                                                                                                    |  |  |  |
| Device Name           | Name of External Device where error occurs. Name of External Device is a title of External Device set with GP-Pro EX.(Initial value [PLC1])                                       |  |  |  |
| Error Message         | Displays messages related to the error which occurs.                                                                                                    |  |  |  |
|                       | Displays IP address or device address of External Device where error occurs, or error codes received from External Device.                                                        |  |  |  |
| Error Occurrence Area | <ul> <li>NOTE</li> <li>Received error codes are displayed such as "Decimal [Hex]".</li> <li>IP address is displayed such as "IP address (Decimal): MAC address (Hex)".</li> </ul> |  |  |  |

Display Examples of Error Messages

"RHAA035: PLC1: Error has been responded for device write command (Error Code: 2 [02H])"

**NOTE** • Please refer to the manual of External Device for more detail of received error codes.